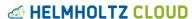

LOGIN

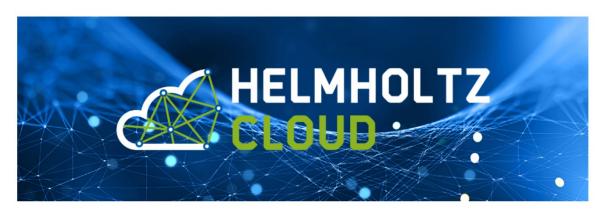

### **WELCOME TO PLONY!**

Plony is the Service Database of the Helmholtz Cloud Portal and provided by HIFIS. The following modules are currently available:

### AVAILABLE FOR PUBLIC

• Current Service Portfolio

## RESTRICTED ACCESS

## • Service Onboarding Process

After Login you can initiate the Service Onboarding Process by clicking on the button "New Application" on the top right-hand corner. You can also have a look at the status of the Onboarding and view the Service Information you gave during the Process. A step-by-step explanation for Onboarding Process tasks in Plony can be found in the Service Portfolio instruction (chapters I-IV).

### • Management of Service Information

As soon as your service is online in Helmholtz Cloud Portal, you can use the change function in Plony to update service information. You can have a look at the chapters V-VII in the Service Portfolio instruction to get more information.

| Plony – Instruction                                                 |                |
|---------------------------------------------------------------------|----------------|
| General                                                             | 2              |
| I. Login to Plony                                                   |                |
| II. Overview: My Services                                           | 3              |
| Service Onboarding Process                                          | 4              |
| III. New Application (=Application Form)                            |                |
| IV. Service Canvas                                                  |                |
| Service Operation                                                   | 19             |
| V. Change of Service Information during Operation(service is in sta | atus "online") |
| VI. Review of Service Information                                   |                |
| VII. Responsibilities Tab                                           |                |
| Contact + Related documents                                         |                |
| VIII. Contact for questions/feedback                                |                |
| IX. Related Documents                                               |                |

# General

- I. Login to Plony
- 1. Go to: <a href="https://plony.helmholtz.cloud">https://plony.helmholtz.cloud</a>
- 2. Click on "Login" in the top right-hand corner of the website:

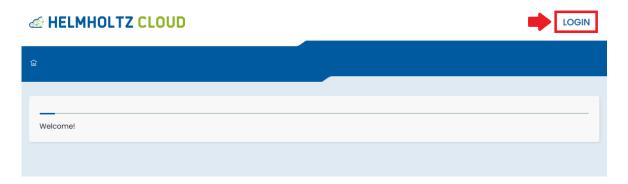

3. Select "Helmholtz AAI" as Login Provider:

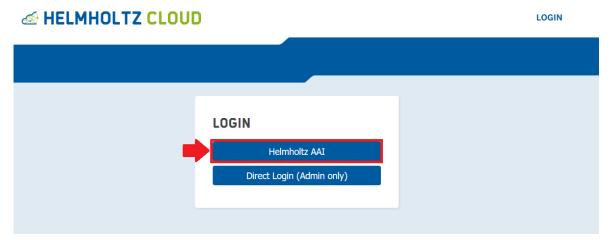

- 4. Choose your institution and login with the corresponding credentials. Allow Plony to use the data displayed after Login.
- 5. You are now logged in and directed to the start page of Plony.

When sliding over "Service Portfolio" in the top right hand corner, you can either add a new application by clicking on "New Application" (marked in red) or view the status of services already handed in by clicking on "My Services" (marked in blue):

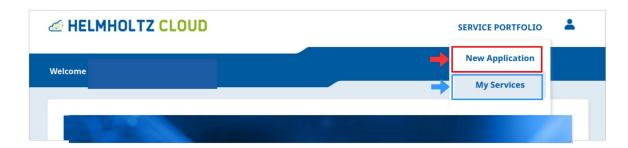

# II. Overview: My Services

1. Clicking on "My Services" in the top right-hand corner (marked in red), you will get an overview of the services you or anyone assigned to your Helmholtz Center sent to HIFIS, sorted in tabs by their current status:

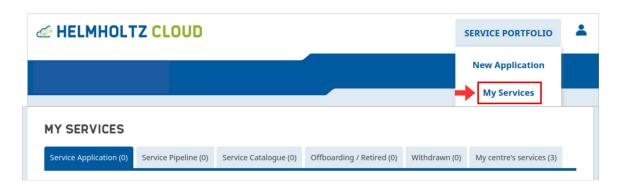

The number in brackets indicate how many services can be found on each tab. The tabs include services with the following status:

# Service Application:

- Application in draft
- Application received

# Service Pipeline:

- Service planned
- Service information in draft
- Service information received
- Service information checked
- Ready for integration
- Integration planned
- Integration in progress
- Service card review
- Integration completed

# **Service Catalogue:**

Online/ available Not available Full capacity reached

# Offboarding/ Retired:

Discontinued Retired

# Withdrawn:

Application withdrawn Service offer withdrawn

# My centre's services

every status

You can click on each service to view the corresponding Service Information.

# Service Onboarding Process

The Service Onboarding Process in Plony is divided into two forms: the Application Form and the Service Canvas. The structure and functionalities of each form are described in the following chapters.

Please note that a service has a status in Plony from the creation of its Application on. For better overview, you find a matrix of the existing status and the corresponding actions required here:

# **Overview of Plony Status & Actions required**

Status Quo: 14.08.2024

|                              |                                   |                                                        | Action Required                                                       |                                  |
|------------------------------|-----------------------------------|--------------------------------------------------------|-----------------------------------------------------------------------|----------------------------------|
| Part of Service<br>Portfolio | Phase of<br>Service<br>Onboarding | Status in Plony                                        | Service Owner                                                         | HIFIS                            |
| Pre-Portfolio                | Service<br>Application            | Application in Draft                                   | Fill out & Send                                                       | /                                |
|                              |                                   | Application received                                   | /                                                                     | Check & Approve                  |
| Service<br>Pipeline          | Service<br>Canvas                 | Service planned                                        | Start editing                                                         | /                                |
|                              |                                   | Service Information in Draft                           | Fill out & Send                                                       | /                                |
|                              |                                   | Service Information received                           | /                                                                     | Check & Approve (organizational) |
|                              | Service<br>Integration            | Service information checked /<br>Ready for Integration | /                                                                     | Check & Approve (technical)      |
|                              |                                   | Integration planned                                    | /                                                                     | Initiate Integration<br>Kickoff  |
|                              |                                   | Integration in progress                                | Take part in regular integration meetings & Perform Integration tasks | Consult & Push task completion   |
|                              |                                   | Service card review                                    | Review & Adapt                                                        | Consult                          |
|                              |                                   | Integration completed                                  | 1                                                                     | Check & Approve                  |
| Service<br>Catalogue         | Onboarding completed              | Online / Available                                     | Hand in Change<br>Requests                                            | Approve/Deny Change<br>Requests  |
|                              |                                   | Not available                                          | Reactivate Service                                                    | /                                |
|                              |                                   | Full Capacity reached                                  |                                                                       |                                  |
| Retired                      |                                   | Discontinued                                           | /                                                                     | /                                |
| Services                     |                                   | Retired                                                | /                                                                     | /                                |
| Post-Portfolio               | Onboarding                        | Application withdrawn                                  | Request reactivation                                                  | Reactivate Application           |
|                              | cancelled                         | Service offer withdrawn                                | Request reactivation                                                  | Reactivate Application           |

# III. New Application (=Application Form)

- 1. When clicking on "New Application" you get to the ready-to-fill Application Form. Please note the information given in the blue box before you start filling the Application Form:
  - To save your Application draft, you at least need to fill the field "Service name".
  - To send your Application to HIFIS, you need to fill out all fields and pass the validation defined for each field

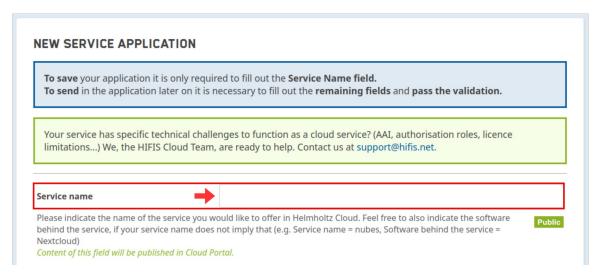

If you need help filling the Application Form, please use the information given in the green box and contact <a href="mailto:support@hifis.net">support@hifis.net</a> for consultation.

The Service Owner fields are automatically filled with the data belonging to the person logged in (transferred from Helmholtz AAI). So if you start filling out the Application Form, the service will automatically be associated with your account & contact information.

2. The fields in the Application Form are structured as follows:

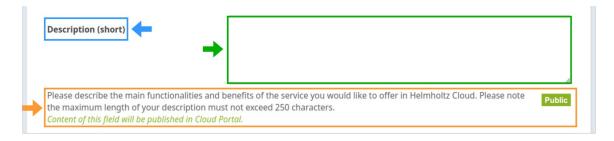

- Each field has a field name (marked in blue)
- Next to the field name there is the **input field** (marked in green). This field might be free text or a list one answer has to be selected from.
- Below the field name and input field there is a short explanation of what the field means (marked in orange). The explanation is usually phrased as a question that you can simply answer in the input field.
  - o For fields which are later displayed on the service card in the Clod Portal, you find the note "Content of this field will be published in Cloud Portal" in green underneath the short explanation as well as a

- "Public" rectangle in green on the right side of the short explanation.
- o For fields which require some more information/where a set of requirements is defined in more detail, there is a "Read more" button on the right side next to the explanation. When clicking on the button, a pop up with more information opens up.

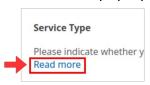

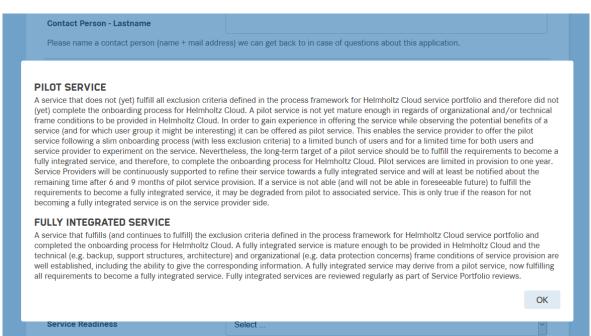

- 3. At the end of the Application Form, there are three buttons:
  - "Save changes" button leaves application in status "Application in Draft" (marked in red) – you can continue to fill out the Application Form at another point of time
  - "Validate Input" button verifies whether your service passes all exclusion criteria integrated into the form (marked in blue) – this button is only active after the form was once saved via button "Save changes"
  - "Cancel" button leads to cancellation of your Application (or cancellation of changes made if you already saved your application once)

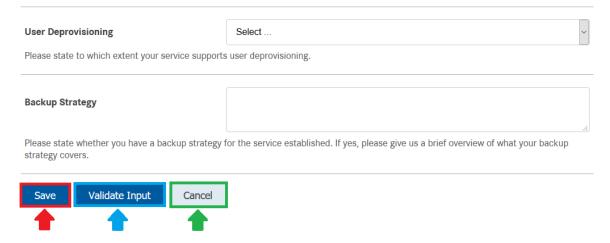

4. When clicking on "Save changes", the Application Form switches from edit to view mode:

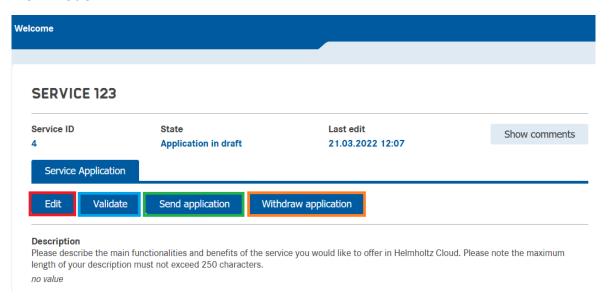

5. Scrolling down to the end of the Application Form in view mode, you find the same buttons as on top of the service view page:

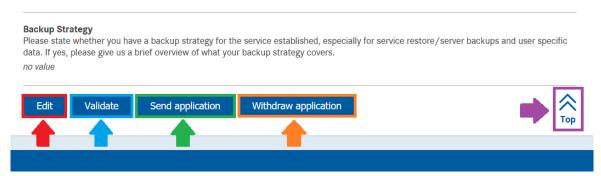

- "Edit" button to get back to edit mode (marked in red) you can edit all field inputs here and validate your answers
- "Validate" button to validate your field's input (marked in blue) if validation is not passed, a pop-up will tell you how many errors occurred, and the corresponding fields are marked with red background (see screenshot below)
  - If validation fails, you need to go back to edit mode via the "Edit" button and correct all errors before you can send your Application to HIFIS.
- "Send application" button to send Application Form for review to HIFIS (marked in green) – you can only send Application Forms that passed the validation
- "Withdraw application" button to withdraw your Application (marked in orange) – you can use this option if you cannot fulfill all exclusion criteria required and the validation of your service therefore continues to fail.
- "Top" button to scroll to the top of the page with one click (marked in violet)
- 6. The text above the field name indicates why the error occurred/ which value is required to pass the validation:

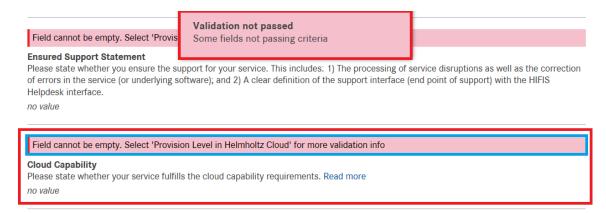

**Please note:** whether validation passes or fails depends on the value given in field "Service Type" for a number of fields. This is due to the fact that pilot services underlay a slimmer onboarding process with slightly less exclusion criteria than fully integrated services do.

7. As soon as validation is okay, a green pop-up comes up when clicking on "Validate Input" in edit or view mode:

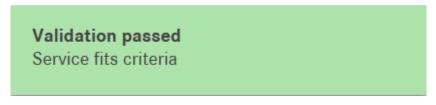

It is then possible to send the Application to HIFIS via the button "Send" in view mode.

8. When having sent the Application to HIFIS, a green pop up comes up stating that the status of your Application Form was successfully changed to "Application received":

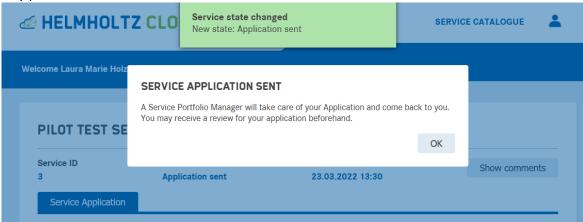

You cannot edit your Application anymore (unless HIFIS gives the application back to you) – but you can add a comment (marked in blue) if you want to add any information/question/remark to your Application:

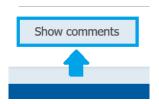

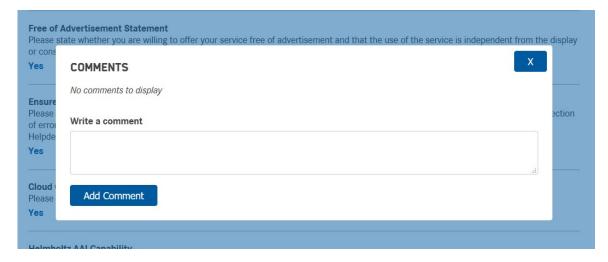

The Service Owner receives a notification mail including a copy of all information filled out in the Application Form.

# IV. Service Canvas

As soon as the service application was checked and accepted by a Service Portfolio Manager, the service switches into the status "Service planned" and is now a part of the Service Pipeline:

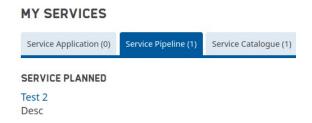

The person who filled out the Application form as well as the contact person named in the Application form receive a notification mail stating that the service successfully joined the Helmholtz Cloud Service Portfolio and that it is now required to give some more information on the service.

1. When clicking on the service in the overview "My services", the service is displayed in the View mode:

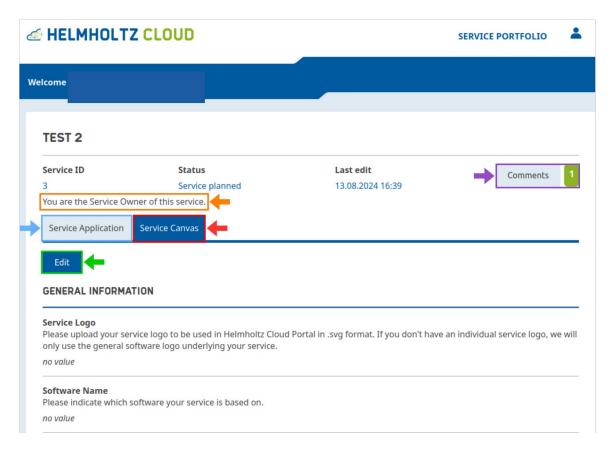

- The "Service Canvas" tab is now visible for your service (marked in red) you can view all fields belonging to the Service Canvas form
- Nevertheless, you can still check which information you gave us in the "Service Application" (marked in blue) – please note that you cannot edit the information given in the Application Form anymore.
- In order to get started with the Service Canvas, you can press the button "Edit" (marked in green) - the Service Canvas fields will then be displayed in Edit Mode
- To check the comments regarding your Service, you can use the button "Comments" (marked in violet) the number next to the button indicates how many comments already exist.
- The information marked in orange indicates that you are the Service Owner – so the service you are viewing is linked to your user account.

2. When clicking on the "Edit" Button, the Service Canvas fields switch to the "Edit Mode" (marked in red):

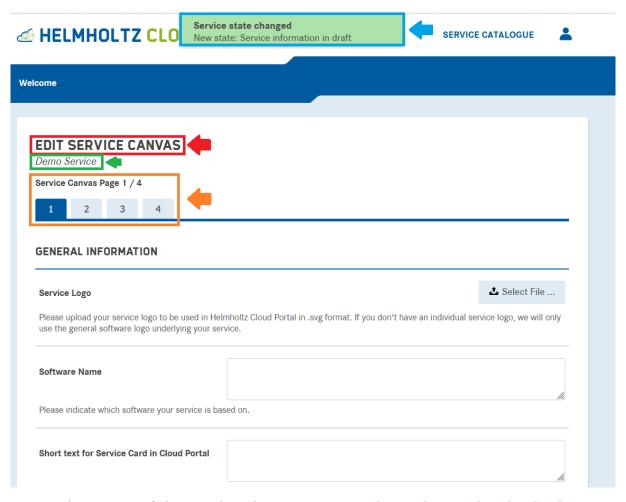

- The status of the service changes to "Service Information in draft" (marked in blue) as soon as you switch to Edit Mode for the first time
- You find the **name of the service** you're about to edit the Service Canvas for right underneath "Edit Service Canvas" (marked in green)
- Underneath the service name, you find the navigation for the Service Canvas form (marked in orange). Since the Service Canvas has quite many fields, we splitted them into four tabs for better overview.
- 3. Fields that will be transferred to the Cloud Portal are marked accordingly in the Service Canvas:

| Description (long)                                                                                                    | Desc                                                                                                |        |
|----------------------------------------------------------------------------------------------------|----------------------------------------------------------------------------------------------------|--------|
|                                                                                                    |                                                                                                    |        |
|                                                                                                    |                                                                                                    | fi.    |
| You can use this field to give a longer descripti<br>limited to 2000 chars (which equals 1 DIN A4 p<br>Content of this field will be published in Cloud Po | ion about your service and it's functionalities. Please note that this field is page full of text). | Public |

4. To get a better understanding of how Plony fields are displayed in the service card/service description in the Cloud Portal, there is a Mapping picture available on top of the service (in view and edit mode):

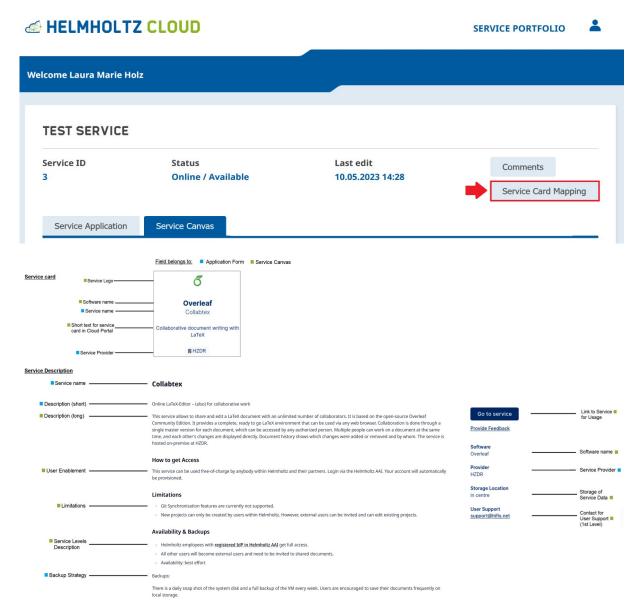

5. There is also a navigation bar on bottom of the Service Canvas Pages:

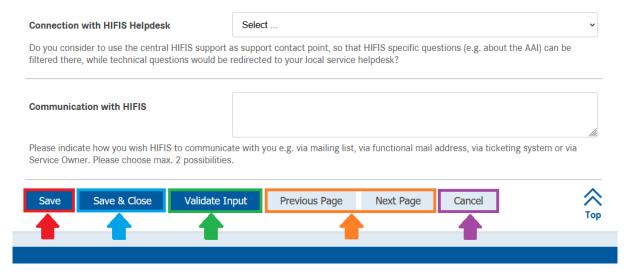

 Pressing the button "Save" (marked in red) will lead to saving your Service Canvas while staying in the Edit Mode. This automatically happens whenever you switch to another Service Canvas page:

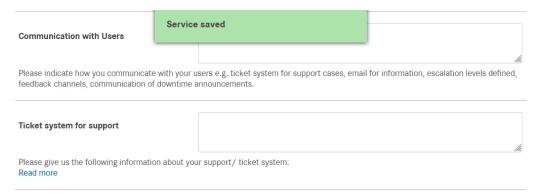

 Pressing the button "Save & Close" (marked in blue) will lead to saving your Service Canvas while switching to the View Mode, where you can send the Service Canvas to HIFIS after it passed he validation (marked in red):

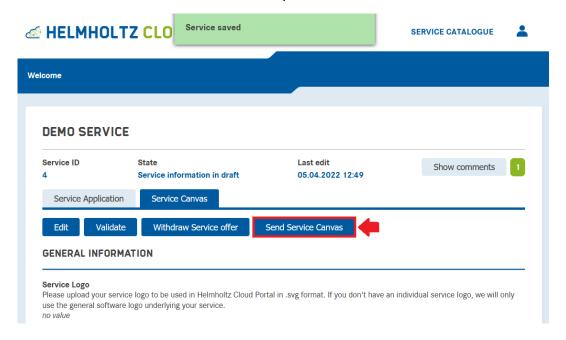

Pressing the button "Validate Input" (marked in green) will lead to validating
whether all mandatory fields (depending on Service Type) are filled. Having a
look at the navigation on top of the Service Canvas, you will see that the tabs
which are filled out correctly are marked in green, while those tabs missing
mandatory information are marked in red:

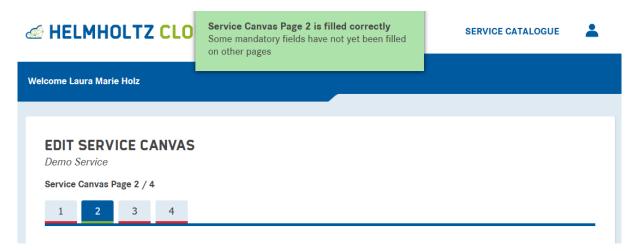

- As an equivalent to using the tabs for navigation between Service Canvas pages on top, you can use the buttons "Previous Page" and "Next Page" for switching between tabs in the bottom navigation (marked in orange).
- Pressing the button "Cancel" (marked in violet) will lead to switching back to the View Mode, while not saving your changes (unless you pressed the "Save" button or switched the tab beforehand).
- 6. As soon as all mandatory fields are filled, all tabs in the navigation on top of the page are marked in green:

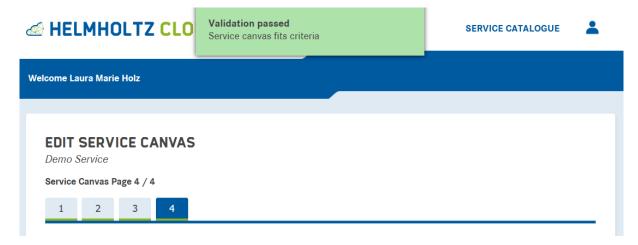

7. To send the Service Canvas to HIFIS, switch back to the View Mode (by pressing the button "Save & Close" in the navigation on bottom of the page) and press the button "Send Service Canvas" (marked in red):

# **DEMO SERVICE**

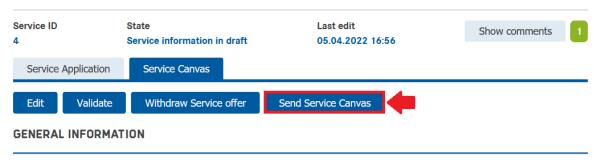

A window confirming that your Service Canvas was sent to HIFIS appears:

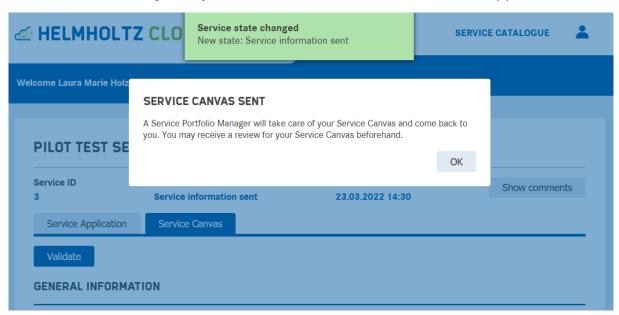

You cannot edit your Service Canvas anymore (unless HIFIS gives it back to you) – but you can add a comment (marked in violet) if you want to add any information/question/remark to your Service Canvas:

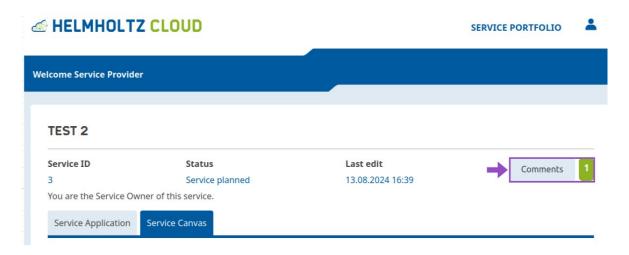

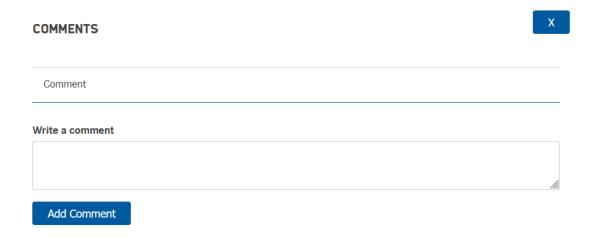

The person who filled out the Service Canvas (Service Owner) receives a notification mail including a copy of all Service Information inserted.

6. If it turns out that, while filling the Service Canvas, you are no longer willing to offer your Service in Helmholtz Cloud, you can use the "Withdraw Service offer" button (marked in red):

# Service ID State Service information in draft Service Application Service Canvas Edit Validate Withdraw Service offer Send Service Canvas GENERAL INFORMATION

This leads to the closing of your Service Application. Nevertheless, if you want to reactivate your Service Application, please do not hesitate to contact us.

# **Service Operation**

# V. Change of Service Information during Operation(service is in status "online")

The roles involved in the change of service information are:

- The Service Owner and Further Admins (=Service Operation Group)
- The Service Manager (=Object Owner)
- The Service Portfolio Manager

The following overview shows a simplification of the change process:

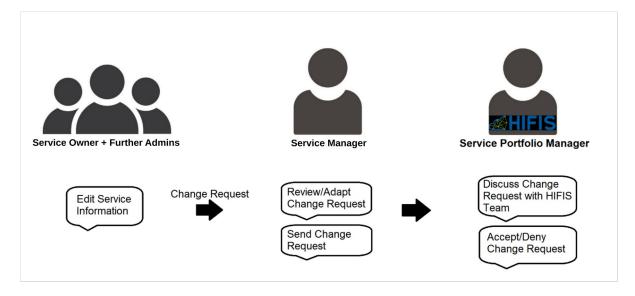

# **Editing service information**

As Service Owner or Further Admin you can navigate to your service and push the "Edit" Button to edit the service information:

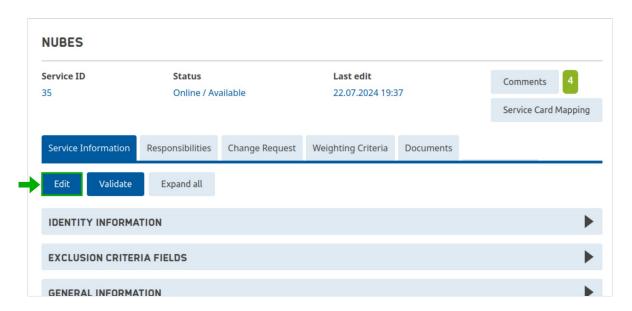

The form opened is the Online form. It consists of all service information that is required and should be kept up-to-date, thus including **Application Form fields** (on tab 1, marked in red) as well as all **Service Canvas fields** (on tabs 2-5, marked in green). Some fields from the Onboarding process are only required during the Onboarding and are therefore not part of the Online form.

The Service Owner and the Further Admins can edit any field content (marked in blue). After saving the online form, fields which have yet been edited are marked with the **information banner** "You edited this field as part of change request." (marked in orange).

# **EDIT ONLINE SERVICE** Test Service Note: You can edit this Service, but the changes will not be applied on the Service directly, it will be saved as draft. Contact the Service Object Owner (mostly Service Manager) to sent the requested changes to the Service Portfolio Manager for review. Service Page 1/5 5 **IDENTITY INFORMATION** Test Service 12345 Service name Please indicate the name of the service you would like to offer in Helmholtz Cloud. Feel free to also indicate the software behind the service, if your service name does not imply that (e.g. Service name = nubes, Software behind the service = Content of this field will be published in Cloud Portal. You edited this field as part of change request. Description Description

All changes are bundled to a change request which can be reviewed/adapted and sent to HIFIS by the Service Manager. Please note that the Service Manager is informed via mail whenever the online form is saved via the buttons "Save" or "Save & Close".

You can see the change request if you navigate to the "Change Request" tab:

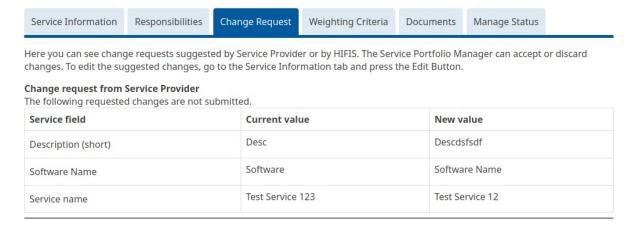

# Reviewing/Adapting/Sending Change Requests to HIFIS

The information on being Service Manager (= Object Owner) is displayed on top of the service information (marked in red) when service is displayed in the view mode:

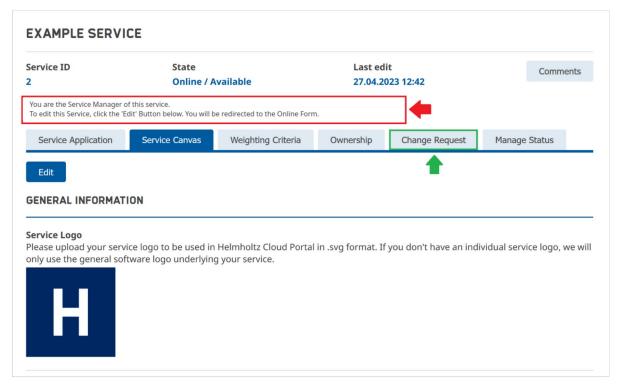

Please note: If there is no Service Manager defined, the Service Owner inherits the Service Manager rights (also see Chapter VII, Responsibilities Tab" for more details).

Service Managers can switch to the tab "Change Request" (marked in green) to get an overview of all change requests yet handed in (marked in red). They can then decide:

- to deny the change request by clicking on "Reset all changes" (marked in green)
- to adapt the change request by switching to the tab "Service Canvas" and clicking on edit (see description "Editing service information")
- to accept the change request and send it to HIFIS for approval by clicking on "Send change request" (marked in blue)

Service Managers can also see **change requests handed in by HIFIS** (marked in orange), e.g. by the Service Integration Manager.

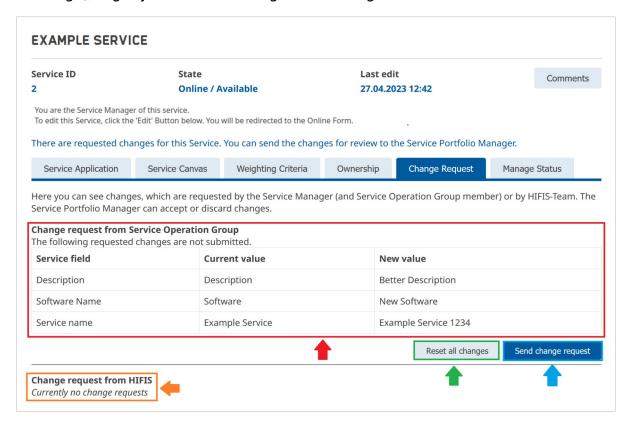

As soon as the Service Manager sent the change request to HIFIS, the service information cannot be edited anymore until the change request is accepted or denied by HIFIS. Anyway, if the Service Manager wants to adapt the change request, they can use the button "Withdraw change request" (marked in red):

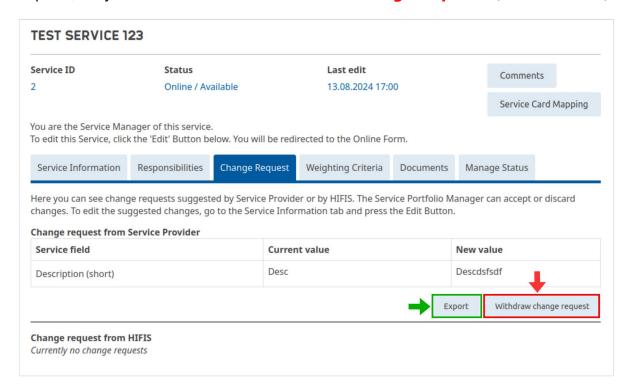

The service information can then be adapted and the change request can be sent again to HIFIS.

Additionally, the Service Manager can **export** the change request (marked in green).

# **Accept/Deny change requests**

The Service Portfolio decides about the **acceptance/denial of change requests** (marked in green) handed in. For defined fields it is required to discuss changes with the HIFIS team (which is done apart from Plony).

The Service Portfolio Manager can **modify changes directly** by clicking on the pen (marked in red). If the Service Manager wants to adapt the change request, the Service Portfolio Manager can use the button "Release change request" (marked in blue) to give it back to the Service Manager.

When having made the decision to accept/deny changes, the Service Portfolio Manager must press "Apply" (marked in violet) (or "Reset decision" (marked in orange) if all decision mark ups should be reset.)

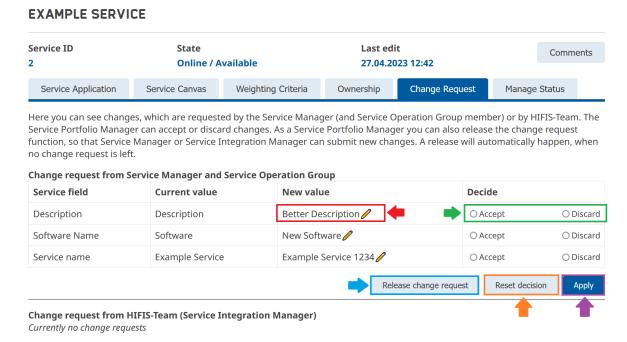

In the same way as the Service Manager, the Service Portfolio Manager can export the change request using the export button (see screenshot on page 21).

# VI. Review of Service Information

At least once a year a Service Portfolio Review makes it necessary for Service Managers to check whether all service information of their service(s) are still upto-date. Service Portfolio Managers can initiate a review of service information in Plony. A mail notification will then automatically be sent to the Service Manager (=Object Owner).

In order to conduct the review of service information, Service Managers need to Login to Plony via Helmholtz AAI (see Chapter 1\_Login to Plony). When Login was performed, Object Owners need to mouse over "Service Catalogue" and switch to the "My Services" Overview (marked in red):

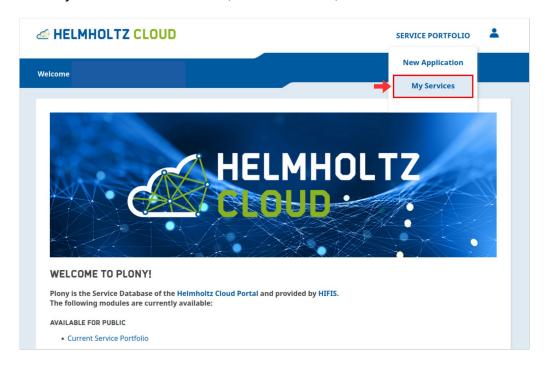

The Service Manager can then select any service from the list on the tab "Service Catalogue" by clicking on the service name.

Right on top there is the information on which **role one has for the service** (marked in green).

The **Review section** appears right on top of the service information (marked in red). It describes what needs to be done (either confirm that service information is up-to-date or create a change request to adapt service information).

If a change request is pending, it is not possible to press the **button "I confirm that service information is up-to-date"** (marked in orange). In this case, a **warning** (marked in blue) appears to explain why the button is disabled.

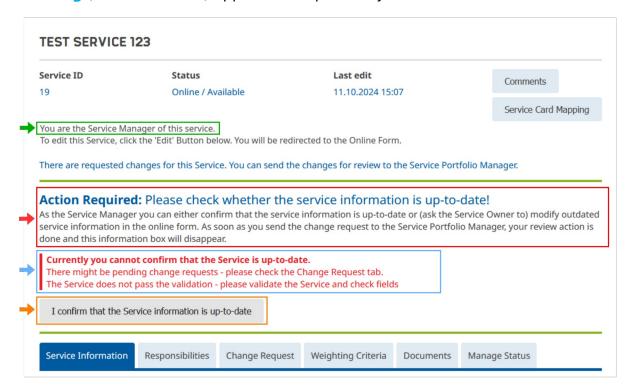

The Service Owner & Further Admins can edit the service information (as described in chapter *V Change of Service Information during Operation*). The Service Manager can also edit service information, adapt an existing change request or state that all service information is up-to-date (see corresponding button in Service Manager's review section).

When confirming the correctness of service information or sending the change request to HIFIS, a success message (marked in red) appears and the review section disappears. The Service Portfolio Managers will now see the feedback in their review overview:

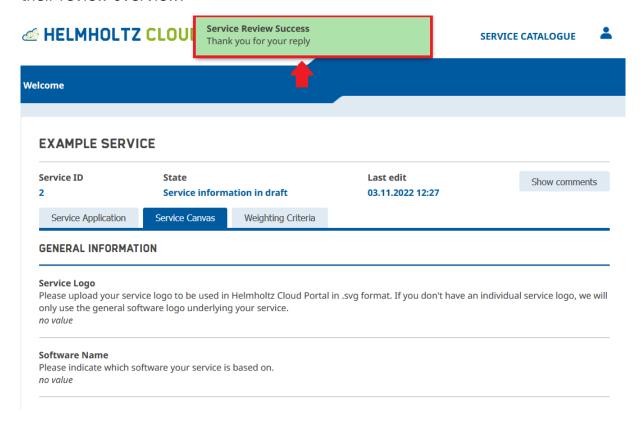

# VII. Responsibilities Tab

The Responsibilities Tab of a service is visible for the following roles:

# **Service Provider**

# **HIFIS**

- Service Owner
- Service Portfolio Manager
- Further Admins
- Service Integration Manager
- Service Manager
- Provider Manager

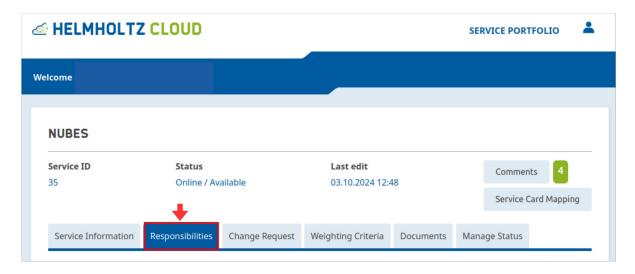

Each role on the Responsibilities tab is structured in the same way. It includes:

- the role name and a short role description (marked in orange)
- the actions the role can perform in Plony, e.g. creating change request or changing roles (marked in blue)
- the person who currently has the role (marked in green)
- the possibility to edit the person who has the role (marked in red), if applicable

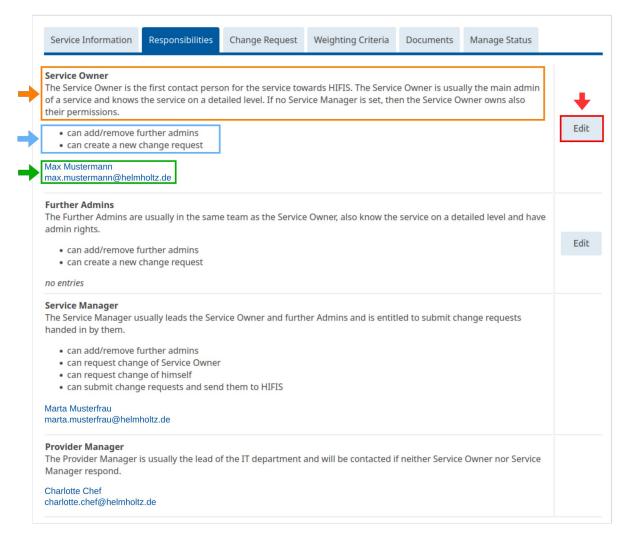

The Service Owner inherits all rights of the Service Manager if no Service Manager is defined.

Please note that the list of persons displayed when using the "Edit" Button to change who has the role is limited to persons belonging to the own Helmholtz centre due to data protection reasons. Only persons who have a Plony account are displayed in the list. A Plony account is automatically created when a person initially logs in using Helmholtz ID.

Whenever there is an inconsistency regarding the Responsibilties a warning on top of the services will appear:

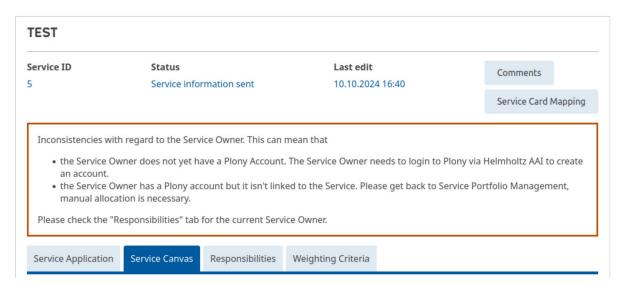

Please follow the instructions in the warning to fix the inconsistency.

# Contact + Related documents

# VIII. Contact for questions/feedback

If you need help or have questions regarding Plony, please do not hesitate to contact us via the "Helpdesk" button in the footer on bottom of the website:

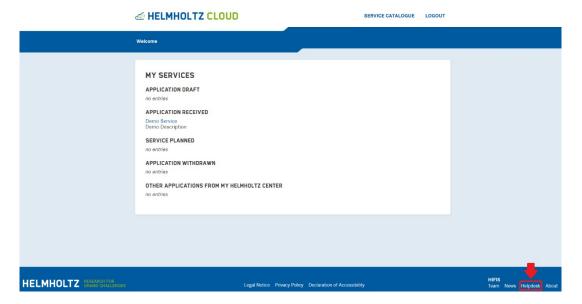

# IX. Related Documents

- Process Framework
  - Includes all processes regarding the Helmholtz Cloud Service
     Portfolio with process visualizations, step-by-step descriptions and responsible roles
- Service Selection Criteria List
  - o Includes all Service Selection Criteria (Exclusion + Weighting Criteria)